## **How to add Slate Contact to Outlook**

Step 1: Select Address Book from the main Outlook Menu Bar.

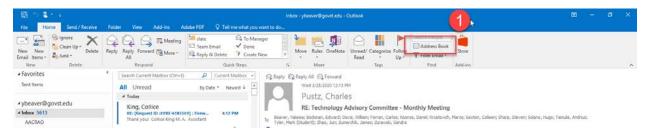

Step 2: Select "File"

Step 3: Select "New Entry"

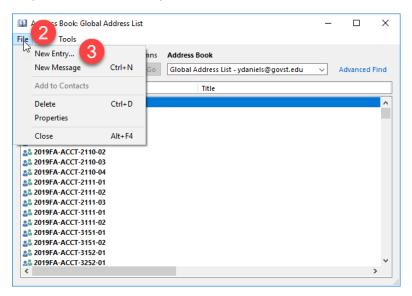

Step 4: Select New Contact

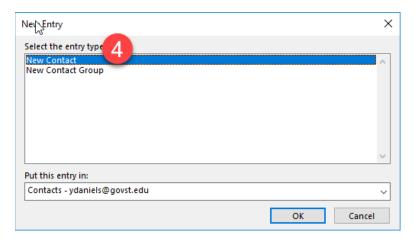

## **How to add Slate Contact to Outlook**

**Step 5:** Type "Slate" into the Full Name box.

**Step 6:** Paste the Slate email address below into the E-mail box.

Slate email address - gov.88eabb421d5d40058935a7935a6f7d86@slatemail.technolutions.com

**Step 7:** Select Save and Close

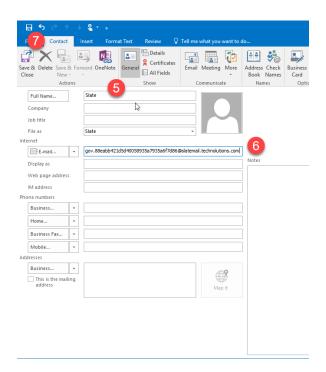

Please remember to add the Slate contact only to the BCC line of your emails. Feel free to contact me with questions at ybeaver@govst.edu.